#### How to Correct Email Forwarding Rules

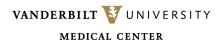

Login to the <u>Vanderbilt University</u> Outlook Web Access Portal (OWA) and click on the gear icon to get to 'settings.'

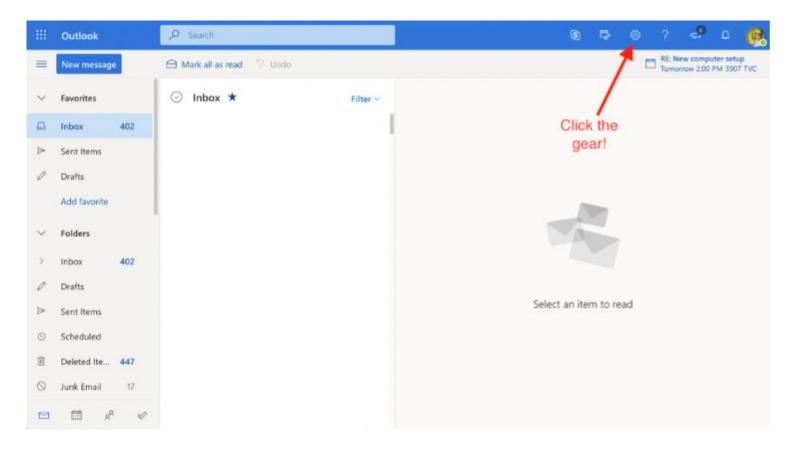

VANDERBILT VUNIVERSITY MEDICAL CENTER

In the dropdown menu, type "rules" in the search box and click on "Inbox Rules."

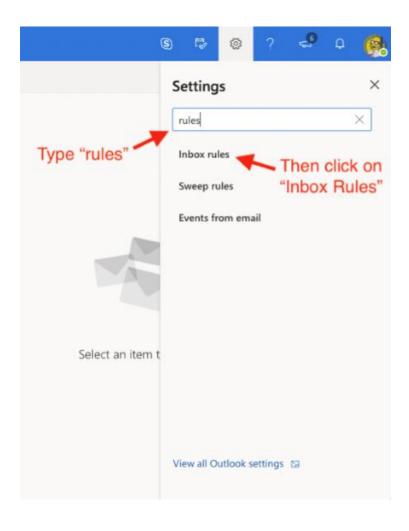

VANDERBILT WUNIVERSITY MEDICAL CENTER

If there are any existing rules, they will be displayed in the *Rules* window. Click on the *trash* can icon next to the rule to delete it.

There may be more than one rule in place. If this is the case, delete the rules that have the option *"applied to all messages"* selected.

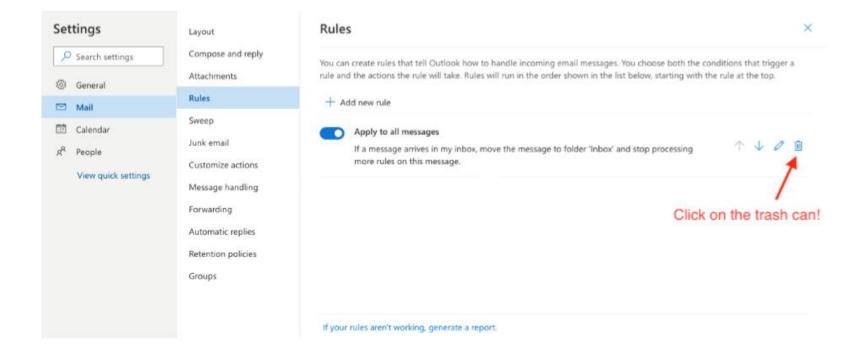

VANDERBILT VUNIVERSITY MEDICAL CENTER

To enable forwarding:

- 1. Click on the Forwarding option in settings
- 2. Check "enable forwarding"
- 3. Add the user's VUMC email address in the "Forward my email to:" box.
- 4. Check the option to "Keep a copy of forwarded messages"
- 5. Click "Save"

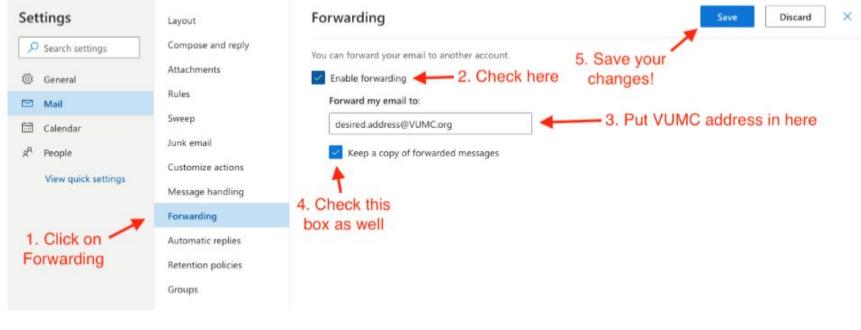

VANDERBILT VUNIVERSITY MEDICAL CENTER